$3840$ **SERIES** 

**TILET ANNUARE** SERVICE MANUAL

 $\mathcal{L}_{\mathcal{A}}$ 

 $\mathcal{X}_k$ 

The 2040 Dual Disk System Service Kit will provide the Service Center means to isolate defective components or subassemblies by way of utilizing the internal diagnostics of the 2040, program diagnostics and trouble-shooting quides included on diskette and cassette.

Some of the procedures are redundant but each procedure performs different operations even though it seems to be the same procedure;

The service procedures have been broken into categories to enable you to do an overall check or test a particular area of the 2040 system. The procedure. relating to the SA 390 drive exercises all areas including alignment capability. Alignment procedures have been deleted due to necessary special tools and training. Commodore will provide this training in designated locations and times. You will be notified of schedule.

We have also included in the 2040 Service Kit, a price list for SA 400.

1. Position the computer and 2040 near one another  $in$ an open work area.

2. Locate the power switch on each machine and place the rocker switch in the OFF position (the white dot on the switch not visable).

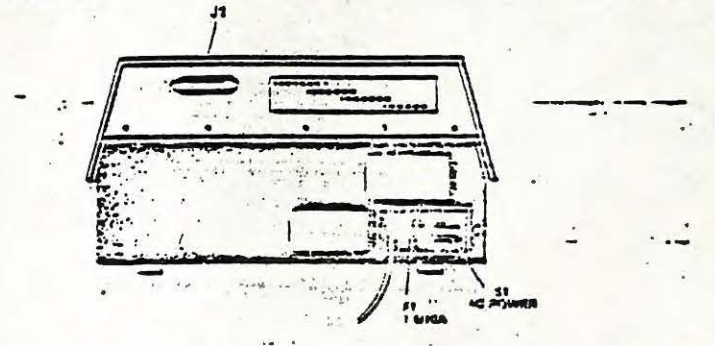

3.0 Plug the power cord into an AC outlet. Power on the<br>2040 System without connecting to the 2001. Check the<br>three (3) LEDs located on the front panel. (fig. 1) They should turn on momentarily. If all the LEDs do not extinguish then a problem has developed in the system. The diagram below indicates possible location of the defective component.

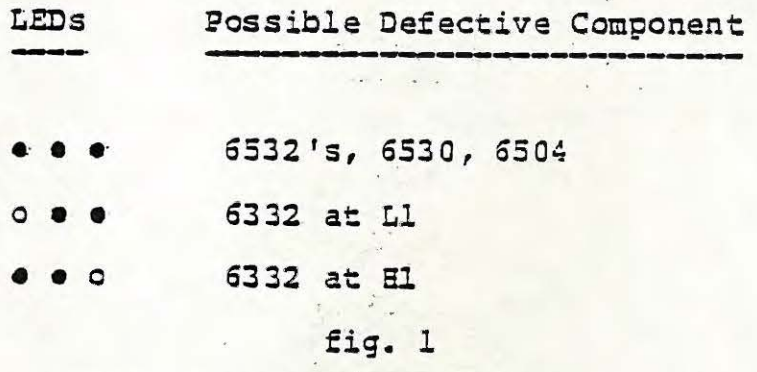

4.0 Power 2040 System OFF before replacing any components. After changing components and problems still exist, replace Digital Logic assembly.

5.0 Connect a PET to IEEE cable between the systems.

6.0 Apply power to the 2001 and note the cower  $O<sub>n</sub>$ message. Power on the 2040, the LEDs on the front panel should light momentarily.

7.0 Before you start testing the 2040 system, it's a good idea to load the PET DOS SUPPORT program into the 2001. The program is designed for easier accessability<br>to the commands of the 2040 system. See Appendix B for detail description of the use of PET DOS SUPPORT.

7.1 To load a program from mini-diskette:

Place the "2040 System Test" diskette in drive  $7.1.1$ 0 of the 2040 system and close the door.

TYPE

#### LOAD"\*",8 [RETURN]

Drive 0 on the 2040 system will initialize the diskette and load the first program on the diskette. Note the error LED on the front panel of the 2040. If an error occures then some problem occured. Power the 2001 system then back on. Repeat this step. OFF **Be** sure to remove diskette before turning power OFF.

If you are unsuccessful the second time to load  $7.1.2$ the program from drive 0, try to load the program from drive 1. The procedure is as follows:

 $1.$ Insert 2040 Test mini-diskette into drive 1.

 $2.$ **TYPE** 

OPEN 1,8,15, "I1" [RETURN]

This will initilize the mini-diskette on drive

 $1.$ 

 $3.$ When the cursor returns to the screen

TYPE

LOAD"1: PET\*,8 [RETURN]

The program should now load in the 2001. If the error light turns on, you have isolated the defect to the Digital Logic or analog assembly. By trying to load the program from both drives eliminated drive failure. Proceed to step 7.2 for loading procedures from cassette tape.

TYPE  $4.$ 

### RUN (RETURNI

The screen will now display PET DOS SUPPORT. See Appendix B for detail description of the use of PET DOS SUPPORT.

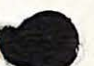

To load the first test program use the  $5.$ following procedure:

TYPE

**1 LOG\* [RETURN]** 

The Logic Diagnostic program will be called from storage on the mini-diskette and be loaded into the 2001.

Proceed to 8.0 for operating instructions of 6. the Logic Diagnostic test.

7.2 To load a program from cassette tape.

 $7.2.1$ Connect the C2N unit to the tape interface connector on the 2001 or use the internal cassette unit.

 $7.2.2$ Place the 2040 SYSTEM TEST/C tape in the cassette and rewind the tape.

 $7.2.3$ Load the first program on the tape  $by$ depressing the "SHIFT" key and "RUN/STOP" key simultaneously. When the program finishes loading, the<br>2001 will display PET DOS SUPPORT program. See appendix B for detail description of the use of PET DOS SUPPORT.

 $7.2.4$ Load the Logic Diagnostic program from cassette tape by depressing the "SHIFT" key and "RUN/STOP" key simmultaneously.

The 2001 will display:

SEARCHING FOUND LOGIC DIAGNOSTIC LOADING

 $7.2.5$ The Logic Diagnostic program will load from cassette tape and execute. The entire loading process should take approximately one minute.

 $8.0$ LOGIC DIAGNOSTIC TEST

8.1 Follow the instructions that appear on the display of the 2001. If the logic components on the Digital board are in working order, the front panel LEDs will randomly blink. If a problem has been detected a slow distinct pattern will be present. Reference the chart on the screen of the 2001 to isolate defective component.

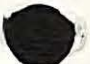

FAIL STATES OF OIAGMOSTICS

•

•

•

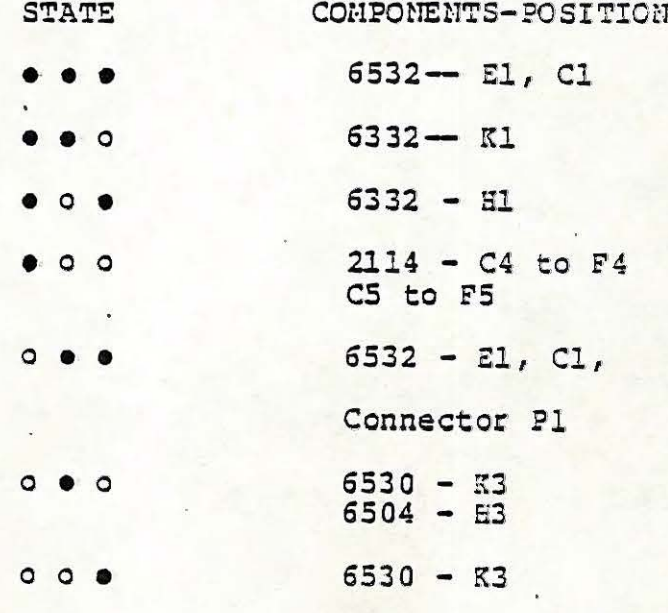

When the program detects an error condition, it will loop on the address where the error has occured. The select line on the chip will toggle at a steady rate. In the case of a RAM failure, the select lin will toggle the 1K blocks. Note, the block with the error condition and replace one of the two RAHs in the block.

**8.2**  replace the digital logic board. If you are unable to isolate the failu

8.3 Turn power off before replacing any components on the 2040 system.

8.4 Power the 2040 system back on. LOAD ING

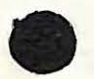

8.5 Depress "RUN/STOP" key on the 2001, then<br>depress the "SHIFT" key and "CLEAR HOME" key simultaneously. The 2001 display will now be blank.

To restart the "LOGIC DIAGNOSTIC" program:  $8.6$ 

**TYPE** 

#### RUN [RETURN]

 $8.7$ When the program has been run for 15 minutes and no failures have occured you can assume the Digital Logic board is O.K.

 $9.0$ "READ/WRITE" TEST:

The Read/Write test allows you to verify the Read/Write heads of the drive. Gross alignment errors and the analog booard are also checked.

- $9.1$ Load the READ/WRITE test program from:
	- $a)$ mini-diskette

 $\circ$ r

 $b)$ cassette

 $9.1.1$ FROM MINI-DISKETTE

TYPE

\*READ\* [RETURN]

NOTE: Be sure to initilize drive before trying to load a program.

 $9.2$ 

FROM CASSETTE TAPE

TYPE

LOAD "READ/WRITE" [RETURN]

When the cursor returns to the screen:

TYPE

RUN [RETURN]

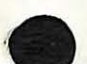

The 2001 screen will instruct you to:

 $9.3$ Insert formatted mini-diskettes labeled "A" in both drives and close the drive doors.

> MOTE: You may create an "A" mini-diskette by formatting a blank mini-diskette on a known good 2040 system.

The first part of this program initializes both  $9.4$ drives and checks the stepper motors. Answer thee question yes or no. If the answer is yes the program will continue to the next check. If the answer is no a malfunction has been detected. Possible failures are Drive Unit, Analog Assembly, Bad Media, or 6522.

To verify a drive failure, connect a good drive unit in place of the suspected drive. You do not have to remove the drive in question. Set the good drive on top of the suspected drive and connect it to the appropriate connectors. This procedure allows you to verify the drive without disassembly of the 2040.

9.5 The second part of the program actually reads a sector on each track. The left side of the display shows two numbers, 0 and 1. These are the drive numbers. The graph displays tracks that have been tested. A black square or squares indicates one of the following devices is bad. Replace in order.

1. Bad Media

- $2.$ Bad Analog
- $3.$ **Bad Drive**

للمنافذ والمحا

NOTE: Remember to turn power off and remove diskettes before changing assemblies.

The 2001 scrreenn will instruct you to:

 $9.3$ 

ors.

th.

NOTE: You may create an "A" mini-diskette by formatting a blank mini-diskette on a known good 2040 system.

Insert formattted mini-diskettes labeled "A" in

drives and checks the stepper motors. Answer the question yes or no. If he answer is yes the program will continue to the next check. If the answer is no a malfunction has been detected. Possible failures are Drive Unit, Analog Assembly, Bad Media, or 6522.

To verify a drive failure, connect a good drive unit in place of the suspected drive. You do not have to remove the drive in question. Set the good drive on top of the suspected drive and connect it to the appropriate connectors. This procedure allows you to verify the drive without disassembly df the 2040.

9.5 The second part of the program actually reads a sector on each track. The left side of the display shows two numbers, 0 and 1. These are the drive numbers. The graph displays tracks that have been<br>tested. A black square or squares indicates one of the<br>following devices is bad. Replace in order.

> I. Bad Media

 $2.$ Bad Analog

 $3.$ Bad Drive

NOTE: Remember to turn power off and remova diskettes before changing assemblies.

TYPE

**RUN** [RETURN]

NOTE: Special tools and training are necessary for Head Alignment and Carriage Limiter<br>Adjustment. DO MOT proceed with these two dajustments unless you have been factory trained.

the screen of the 2001 to isolate defective component.

val and ex-change.

9.6 . To complete the "Read/Write" program, the screen will ask you to repeat the test or to format the mini-diskette. The formatting of the mini-diskette is the last procedure of the test.

Upon completion of this test you will have checke the validity of the Digital Logic assembly, Analog assembly and parts of the drives. You should be able to load programs from mini-diskettes at this time. If not repeat previous tests or consult Commodore Custome Service.

## 10.0 **2040 TEST/ADJUST**

The "Test/Adjust" program was designed to allow the user to test the function of the 390 Drives for correct operation. The program also contains the software to allow a trained user to align the SA 390 drives in the 2040 system. The program *is* menu oriented which allows the user to test specific functions of the Drive or to run the chain of tests to insure proper operation. Reference Appendix A for detailed explaination of each section.

10.l Load the "Test/Adjust" program from mini-diskette by inserting the 2040 Test Diskette into Drive 0.

**TYPE** 

#### **f2040** TEST\* C.RETTJR?Tl

NOTE: Be sure to initilize the drive before attempting to load the program.

10.2 The "Test/Adjust" program is now displaying the first menu. For simplicity the program has been broken down into catagories.

Procedure l

SA 390 Test and Checkout is a step by step procedure through all the different tests performed on the disks;

Procedure 2

SA 390 Adjustment and Alignment. This procedure will allow you to do all mechanical adjustments pertaining to the drive.

HOTE: Special tools and training are necessary for Head Alignment and Carriage Limiter Adjustment. DO NOT proceed with these two adjustments unless you have been facto

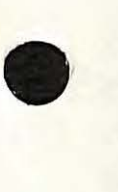

•

## Procedure 3

•

•

•

2040 Drive Compatibility. This procedure will<br>allow you to check the alignment vou to check the alignment compatibility between the drives. It will format a mini-diskette on one drive and attempt to read it on the other.

Procedure 4

SA 390 Test Menu. Allows the user to individually select a test for all known problems without running through all the tests. After the selected test is conplete it is a good idea to do a complete test.

Procedure s

SA 390 Adjustment Menu. Allows the user to do<br>the individual adjustments without going through all the adjustment procedures.

HOTE: Special tools and training are needed for Head Alignment and Carriage Limiter adjustment. DO NOT proceed with these two adjustments unless you have been authorized by the factory.

#### ll.0 E'IHAL SYSTEH TEST

The Final System Test performs an overall test of the system. This test is divided into two parts, Firs part being file handeling, read and write to and from different tracks, and exercises the 390 drives. Second part checks for soft errors,(soft errors are errors that are corrected by firmware). This proceedure will detect all soft errors and will print out on the screen how many soft errors have accured for each track of the diskette

11.1 Insert the 2040 SYSTEM TEST Diskette into Drive O and initilize the diskette.

11.2 TYPE

**1-FI\*** (RETURN]

11.3 You will be instructed to insert the two formated "A" diskettes and press RETURN

11.4 The program will first execute a new command on Drive 0 then on Drive 1 to check the mechanial movement of the drives. After the mechanical test the program will go thru a sequense of reads and writes.

 $\ddotsc$ 

 $11.5$ If the test fails, note the failure and return to the appropriate test proceedure for finding the<br>defective component. Continue to the next part of the<br>test by pressing the "C" key

 $11.6$ The screen will inform you to insert the 2040 SYSTEM TEST diskette into drive 0 and press RETURN

 $11.7$ The program will now load the diagnostic code to check for soft errors. Asterisks will be written across the screen during the loading of the machine code.

Remove the 2040 SYSTEM TEST diskette and insert  $11.8$ the "S" diskettes in both drives. Press RETURN when ready.

The "S" diskettes contain a worst case pattern  $11.9$ that covers the entire diskette. This part of the<br>program attempts to read the entire diskette without obtaining a soft error. If a soft error occurs, the<br>quanty of the soft errors and the track number on which they occure will be printed on the screen. Two complete passes of each drive is nessary to complete the test.

If an error has occured restart the test by  $11.10$ pressing the "R" key and noting the error on the second pass. If the error still occures verify that all modifications have been done on the 2040 SYSTEM and the head alignment is correct.

11.11 After the completion of all the tests the 2040 SYSTEN has been exercized to the known limits of the software.

the most of the

**Contract Service** 

ومعادلته وموسوم والمراقص

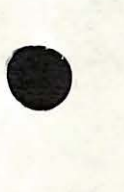

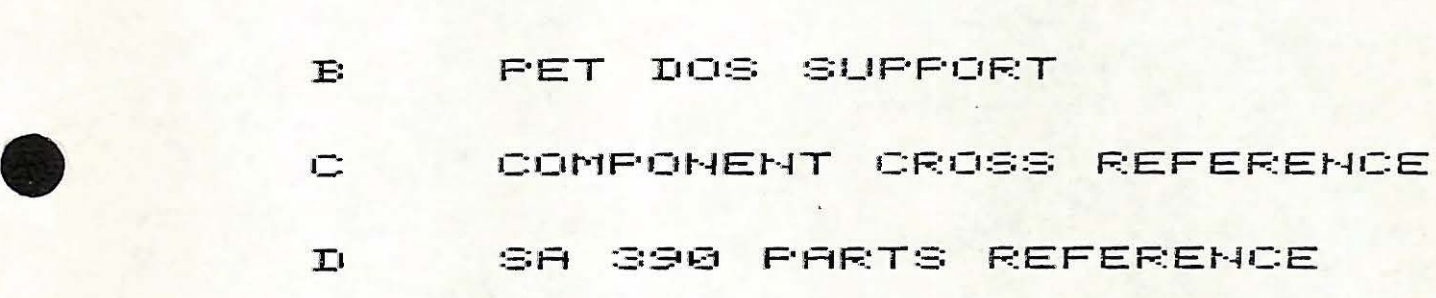

A ADJUSTMENT PROCEDURE

APPENDIX

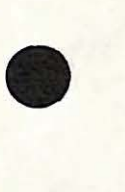

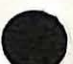

**PROCEEDURES** 

**ADJUSTMENT** 

 $\overline{H}$ 

**APPENDIX** 

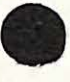

## A.0 HEAD STEPPER TEST

This test insures free operation and correct motion of the head carriage and stepper motor. The test first moves the head out to track 0 and then it<br>moves the head in to track 34. The final portion of the test moves the head in and out between track 34 and track 0. If the drive does not respond as outlined above, there are two probable causes.

1. Bad stepper motor (replace the drive).

2. Improper stepper control (check stepper control circuits. Possible bad 6522).

## A. I LED TEST

This test checks the LED on the drive specified. The tests are on, off, and blinking. If the LED does not respond properly then skip (use yes<br>responses) to the blink portion and check the<br>signals to the LED. Possible failures are:

1. Signal to LED (replace the drive).

2. No signal to LED (could be the analog board, cables or the 6532 (El) replace the faulty part).

## A.2 WRITE PROTECT SWITCH TEST

This test allows the user to check the function of the write protect switch on the disk drive. The drive's LED will be on for protected and off for not protected.

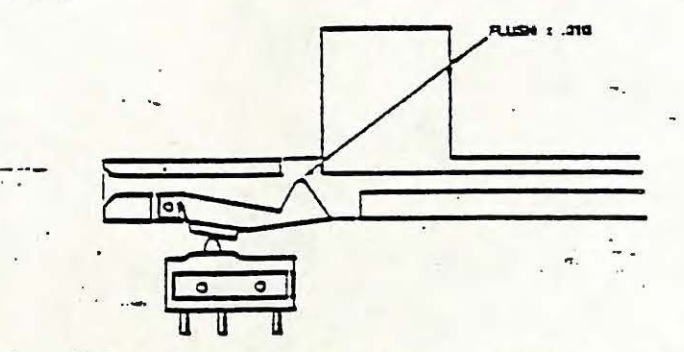

Failure of this test can be caused by the . following:

- 1. Bad switch (replace drive).
- $2.$ Improperly adjusted switch.
- 3. Bad electronics (check 6530 UK3).

## A.3 HOTOR SPEED ADJUSTMENT

Motor Test - will check motor operation and speed calibration. Adjust the motor speed pot with small flat blade screw driver until proper strobe pattern is stationary. Adjusting pot clockwise will move strobe counter-clockwise.

Turn the pot R-12 located on the motor control PCB until the dark lines on the spindle pulley appear motionless. For 60 HZ use the outside ring of lines. For the 50 HZ observe the inside ring. Reference Figure 4.

> MOTE: This adjustment can be made only in an area where there is flourescent lighting.

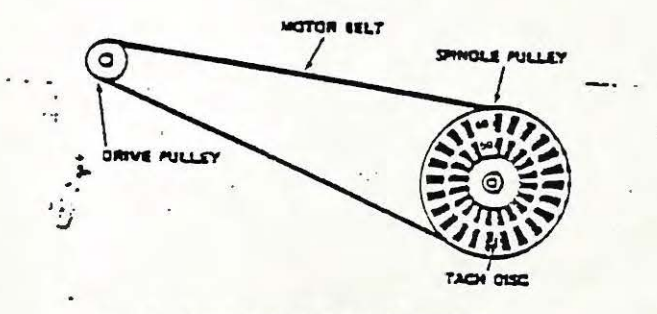

A.4 MOTER SPEED TEST

This test checks the speed of the spindle motor to insure it is within tolerence. If the drive fails this test it should be replaced or if possible, realigned.

### A.5 HEAD ALIGNMENT

MOTE: This adjustment is not normally required even on head replacement due to the pre-aligned head and carriage assembly, but if the stepper motor<br>mounting screws are accidently loosened, if parts<br>damage has occured or you are experiencing interchange problems use the following procedure to check and adjust the head alignment.

Remove and adjust drive 0 first. The drive may be removed by extracting the four (4) phillips screws from the bottom of the 2040 system and by removing the head and edge connectors from the analog board. Once drive 0 is adjusted, replace drive 1 with it. The analog board can be removed from drive 1 by removing the connectors and extracting the two (2) phillips screws securing it in place. The analog board will slide off its mounts. Remove drive 1 by extracting the four (4) whillips screws holding the drive in place and sliding the drive out through the front panel.

Take a piece of cardboard (approximately  $5" \times 15"$  size) and lay it across the analog board extending to the right edge of the 2040 system. Locate the drive under test on the cardbaord and connect the head and edge connectors to the analos. Place the drive in a horizontal position (on its left side). Now you are ready to adjust the drive.

Use a dual trace scope and adjust the scope as follows:

Mode:  $S$ weep: Volts/Div.: Probes: Trisser:

**Add** 20 MS 50 MV  $3 - 81$ External

Connect channel 1 probe to TP4, channel 2 probe to TP3, on the analog. NOTE ANALOG PARTS LOCATION FOR LOCATION. Connect trisser probe to pin 9 on position UM5 of the disital board. Adjust the trisser level during the head alignment for a lobe pattern on the display.

Head alisnment check with the scope should be performed in a horizontal position. Adjustments may be made from underneath or the drive may be put in a vertical position, then returned to a horizontal position for the check. Adjust stepper motor by loosening two clamp screws and slightly twisting the motor in the desired"<br>direction. Tighten with torque driver (#10). The initial head alisnment should be made for maximum output and equal lobe sizes on scope display.

If either "hysteresis checks" result in unequal lobe sizes, then adjust to split the difference between the two lobes. If this occures, repeat the alignment check to assure that all positions result in appropriate lobe patterns. Appropriate patterns are lobes which are within 80% in size of each other. Note diagrams.

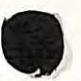

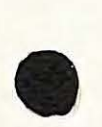

 $\mathbf{I}$ 

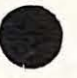

 $\sim$ 

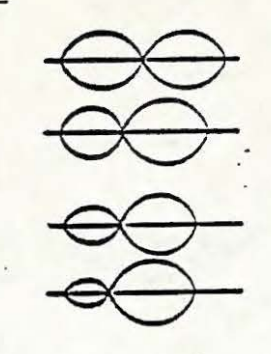

Even amplitude (100%) on track

Left 80% of right + 1 mil off track toward THO Left 60% of right + 2 mil off track toward TKO right + 3 mil off Left 40% of track toward TKO Right 30% of left - 1 mil off track toward 34 Right 60% of left - 2 mil off track toward 34 Right 40% of left - 3 mil off track toward 34

A.6 HEAD ALIGNMENT CHECK

This test is simply a validate of the system test diskette.

This diskette has a file that encompasses the entire disk. If any errors occur then there may be an alignment problem. Either replace the drive or align it.

> NOTE: Insure your diskette is in good condition before using this test.

A.7 WRITE PROTECT SWITCH ADJUST

Use write protect adjustment tool or diskette to adjust write-protect switch. Drive LED  $wil1$ detect protected-LED and on unprotected--LED off.

Loosen write protect switch screws  $1.$ and slightly tighten pivot screw (closest to spindle).

Insert tool until "shim stock" notch is even  $2.$ with opening in top of disk guide.

Raise switch with hex driver until switch  $3.$ closes (watch drive LED).

Tighten screws with torcue driver (#11).  $\ddot{ }$ .

 $5.$ Push tool in all the way until it bottoms against the Platan stop (this will now line up the unprotect slot).

6. Remove write protect tool.

7. Close door.

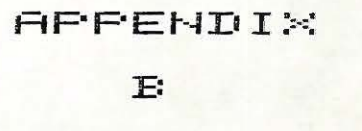

 $\lambda$ 

PET DOS SUPPORT PROGRAM

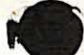

•

•

DOS SUPPORT PROGRAM WEDGE : bv Robert J. Fairbairn

۔ تند

The purpose of this program is to aid the PET 2001 User in operating the 2040 Dual Floppy ·Disk System. This instruction sheet has been written with the assumption that the reader has a working knowledge of the PET 2001 and the 2040.

 $\sim$  .

• NOTE: This program has been placed in the public domain. Please refer all comments and suggestions to the Editor.

The normal method with which the PET communicates with an IEEE **Buss** device is by the BASIC commands OPEN, PRINT, GET, INPUT and CLOSE. These statements are somewhat verbose in nature and·therefore more prone to operator error. There is also the limitation that INPUT and GET cannot be used in direct mode due to shared buffer areas. These isiosyncrasies create a strained 2001/USER/2040 interface which has been greatly improved with the WEDGE 3.1 program.

WEDGE 3.1 may be loaded (saved) as if it were a normal BASIC program. Note should be made of the fact that the 2040 has a special load file name '\*' which if used immediatly after power up (reset) executes the following:

l. Initalizes Drive O

•

•

•

2. Loads the first. file on that drive

Thus if the command LOAD"\*",8 is executed and the WEDGE program is the first directory entry it will be loaded. When the WEDGE rogram is executed it relocates itself up into the highest available RAM memory locations, links into the CERGET routine and adjusts BASIC's top of memory pointer down. This technique uses about 350 bytes of the Users memory but normal machine operations may proceed without having to reload the WEDGE program until such time that a system reset is performed.

The WEDGE program functions by capturing the data that the PET operating system passes to BASIC, before the interpreter has a chance to parse it. Thus we can look for the escape characters and process the command without the use or knowledge of the BASIC interpreter.

There are four escape characters that are recognized by the WEDGE program. They will be processed only when they are found in colwnn one of an input line, otherwise a SYNTAX ERROR will occur.

#### **ESCAPE** CHARACTERS

> - Passes commands to the Disk.

- *I*  LOAD's a program.
- + LOAD's and RUN's a program.

The greater than symbol when used preceeding a 2040 Disk command, passss that command directly to the floppy disk system. See the following examples.

Thus:  $>10$ is the same as: PRINT#15."10"  $and:$  $>50:$ FILEL is equal to: PRINT#15, "SØ:FILE1"

As you can see the > symbol is a substitute for the PRINT#15 statement. Remember that an OPEN statement is required before a PRINT may be executed but no OPEN is required for the WEDGE.

The second function of the > escape character is the directory list command. As you know the directory of a minidisk can be loaded with a LOAD"\$Ø",8. This LOAD will destroy any program you might have in memory. To avoid the destruction of the current program the WEDGE prints the directory on the screen.

#### $>$ sø

Means - Display the entire directory of Drive  $\beta$ 

#### $>51:0*$

Means - Display the directory entries of all files on Drive 1 that have names starting with the letter Q.

The third function of the > escape character is the error channel interrogation feature. The error channel is read by typing a > followed inmediately by a RETURN. This is equivilent to the following program segment.

> 10 OPEN 15,8,15 20 INPUT#15, ER, MSGS, DRV, SEC 30 ?ER", "MSGS", "DRV", "SEC

The LOAD / and LOAD-RIN + escape characters operate the same as their BASIC counterparts only with a simpilified syntax as follows,

#### **WILMPUS**

- The above command will load the program file WIMPUS. Both drives will be searched if required.

#### **†1:COPY DISK FILES**

- This command will load the program COPY DISK FILES from Drive 1 (if it is there) and execute it.

The following requirements and limitations are placed on the WEDGE program user.

- The WEDGE commands may only be used in direct mode.
- 2. Programs using GET or INPUT should disable the WEDGE by a POKE 1022, 123 statement. This may also be done by typing the > followed by a K and a RETURN.
- 3. The WEDGE is restored by a POKE1022,08.
- 4. You may also disable the WEDGE by typing >K.

 $n<sub>n</sub>$ 

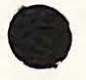

 $E_1 \rightarrow E_2$ 

NOTE: For Users that have a business keyboard PET (CEM) the at key  $^{\prime\prime}$  . This eliminates shifting for the escape character.

 $\ddotsc$ 

 $\ddot{\phantom{1}}$ 

 $\mathcal{C}^{\bullet}$ 

'\$2153 PRINT"3"TAB(11)" 26 RINTTABK113"N PET DOS SUPPORT  $\overline{1}$ 30 PRINTTAB(14) "NOW LOADED  $\cdot$ 40 PRINTTAB(9)" COMMANDS FOLLOWING" 50 PRINTTAB(7)"A > OR @ IN COLUMN 1 WILL" 60 PRINTTAB(9)"BE PASSED TO THE DISK. M" 90 PRINTTAB(7)"CMD DESCRIPTION" DIRECTORY BOTH DRIVES 140 PRINTTAB(7)"\* 150 PRINTTAB(7)"\$0 DIRECTORY DRIVE 0 DIRECTORY DRIVE 134" 160 PRINTTAB(7)"\$1 180 PRINTTAB(7)" ALL 2040 COMMANDS MAY BE 196 PRINTTAB(7) "ENTERED AS IF THEY WERE IN 200 PRINTTAB(7)"A PRINT# STATEMENT. 220 PRINTTAB(11) "MASPECIAL COMMANDS 230 PRINTTAB(7)"N/ LOAD A PROGRAM 240 PRINTTAB(7)"+ RUN A PROGRAM 250 PRINT" SPECIAL COMMANDS START IN COL 1 AND 260 PRINT"ARE FOLLOWED BY A 2040 FILENAME. 276 NEW EADY.

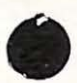

\$

**B4** 

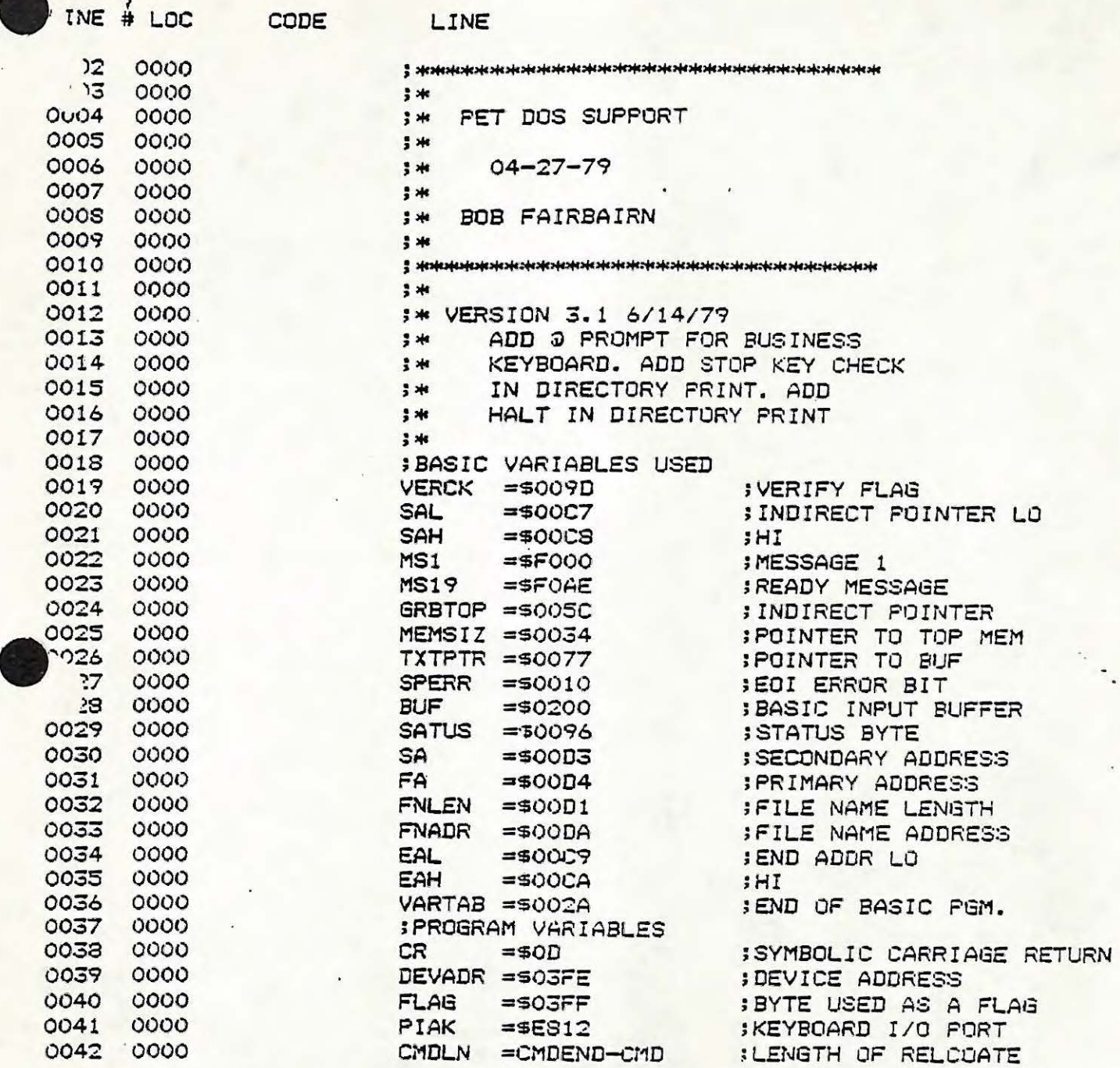

 $\mathcal{F}$ .

 $\ddot{\psi}$ 

85<sup>-</sup>

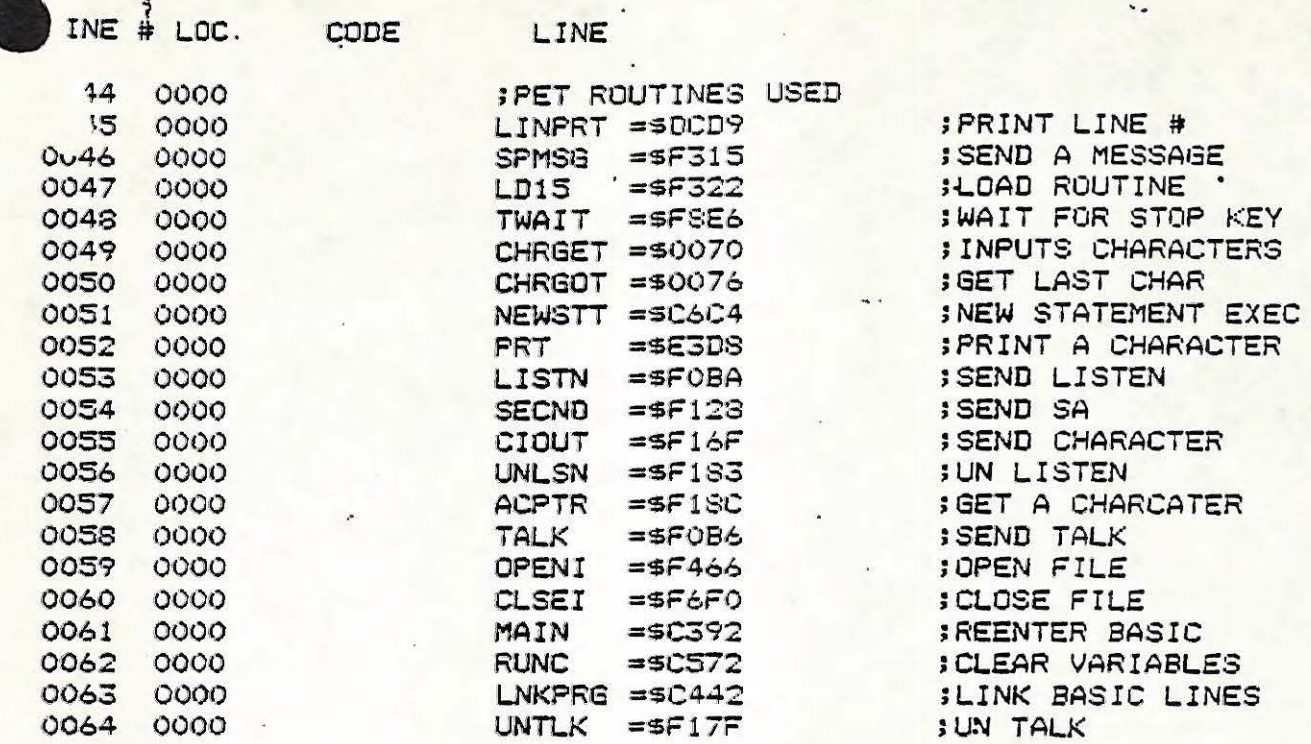

t.

86

 $\ddot{z}$ 

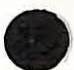

 $\lambda$ 

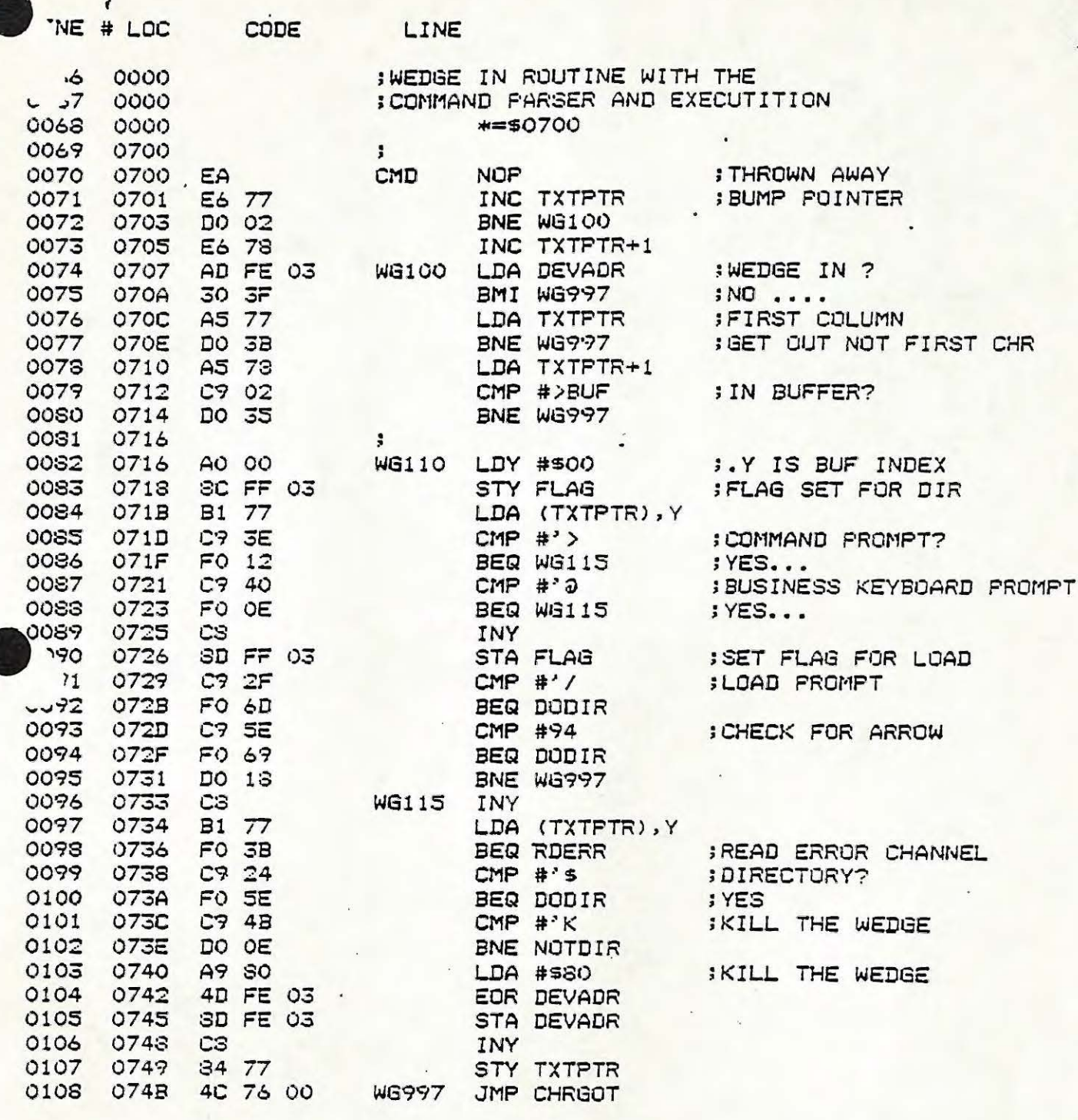

 $\epsilon_{\rm eff}^2$ 

 $\mathbb{R}$ 

 $.87$ 

 $\mathcal{M}_{\phi}$  .

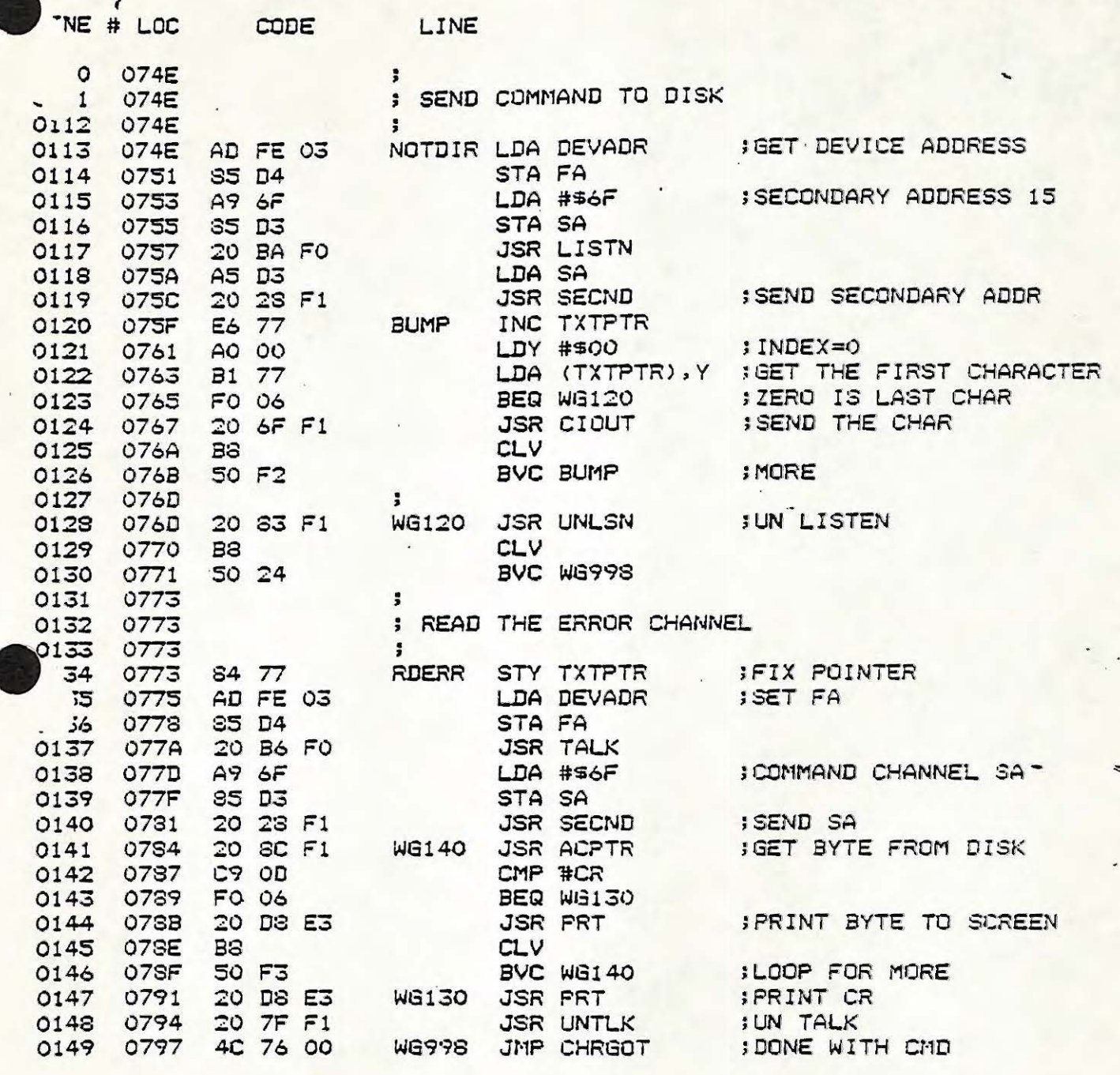

 $\boldsymbol{\phi}$ 

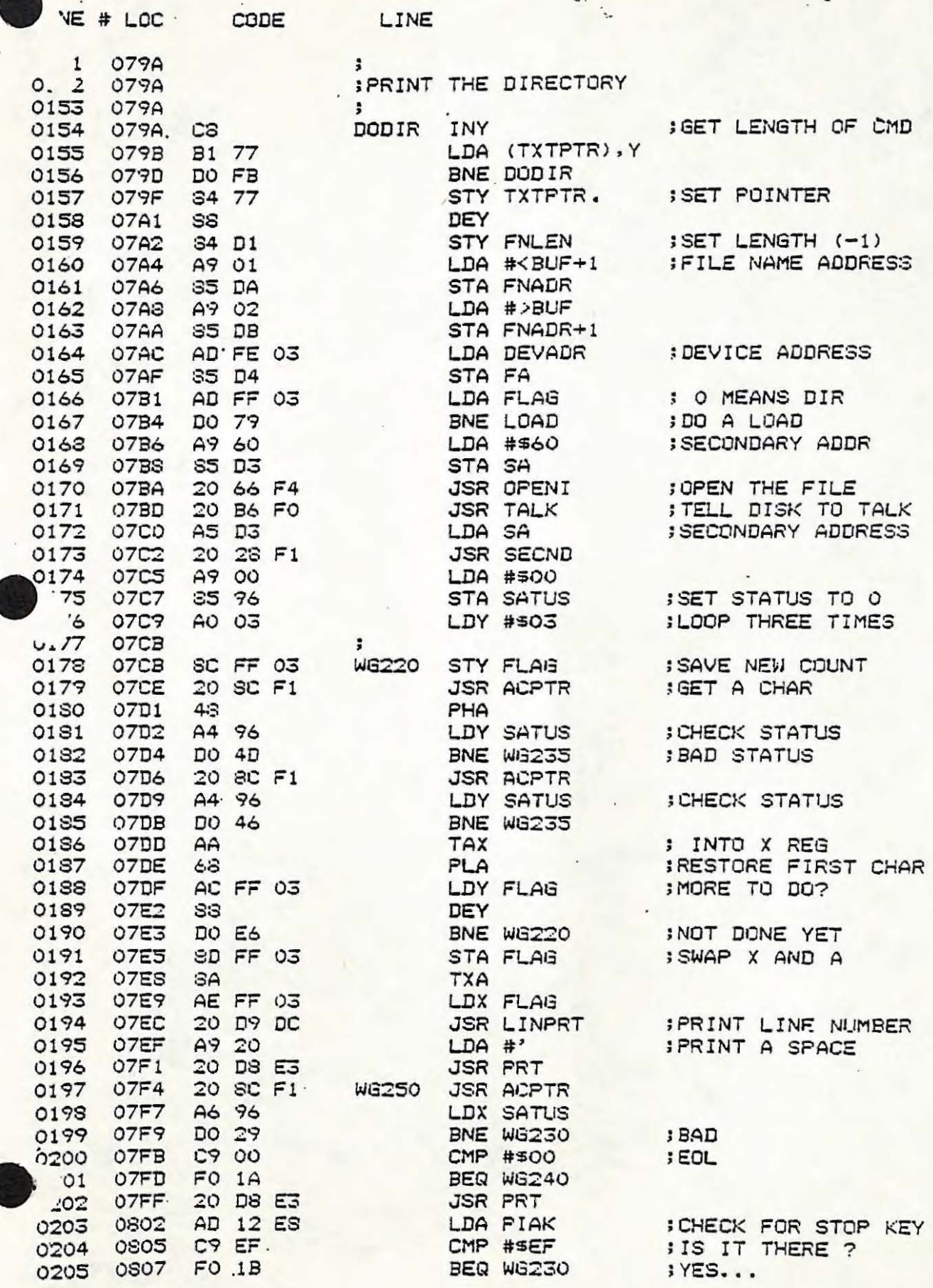

89

 $\overline{A}$ 

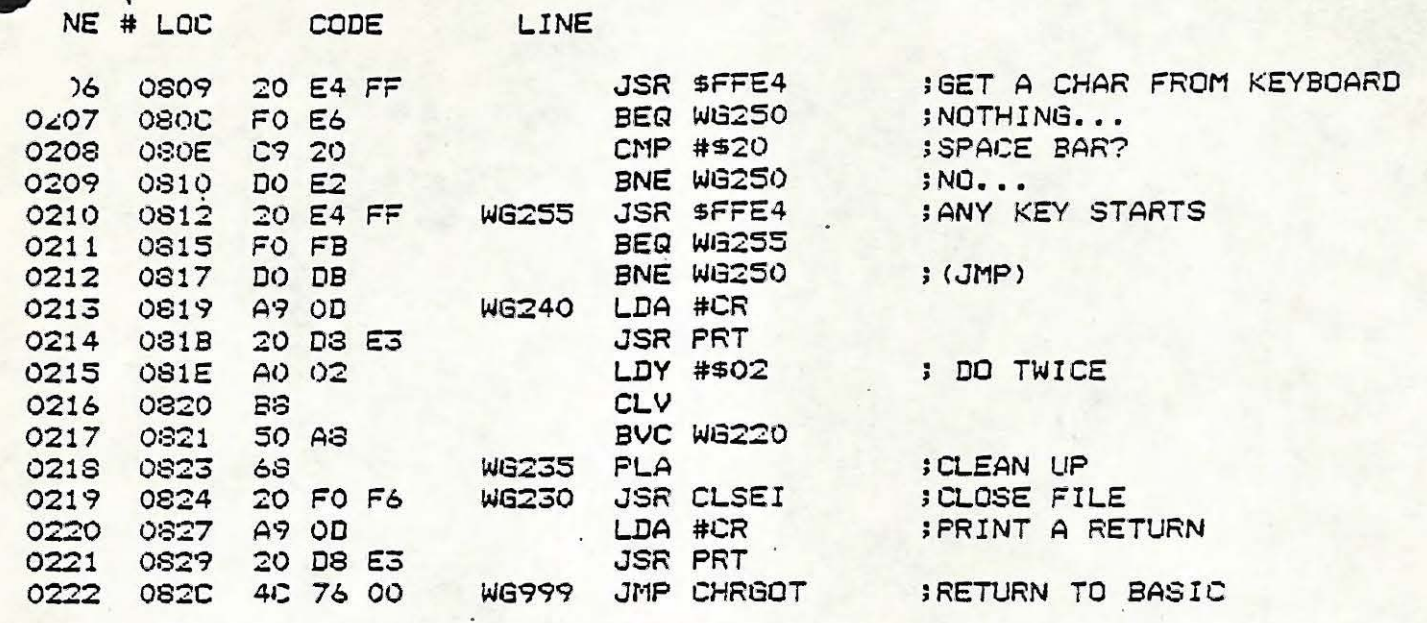

்

 $\overline{4}$ 

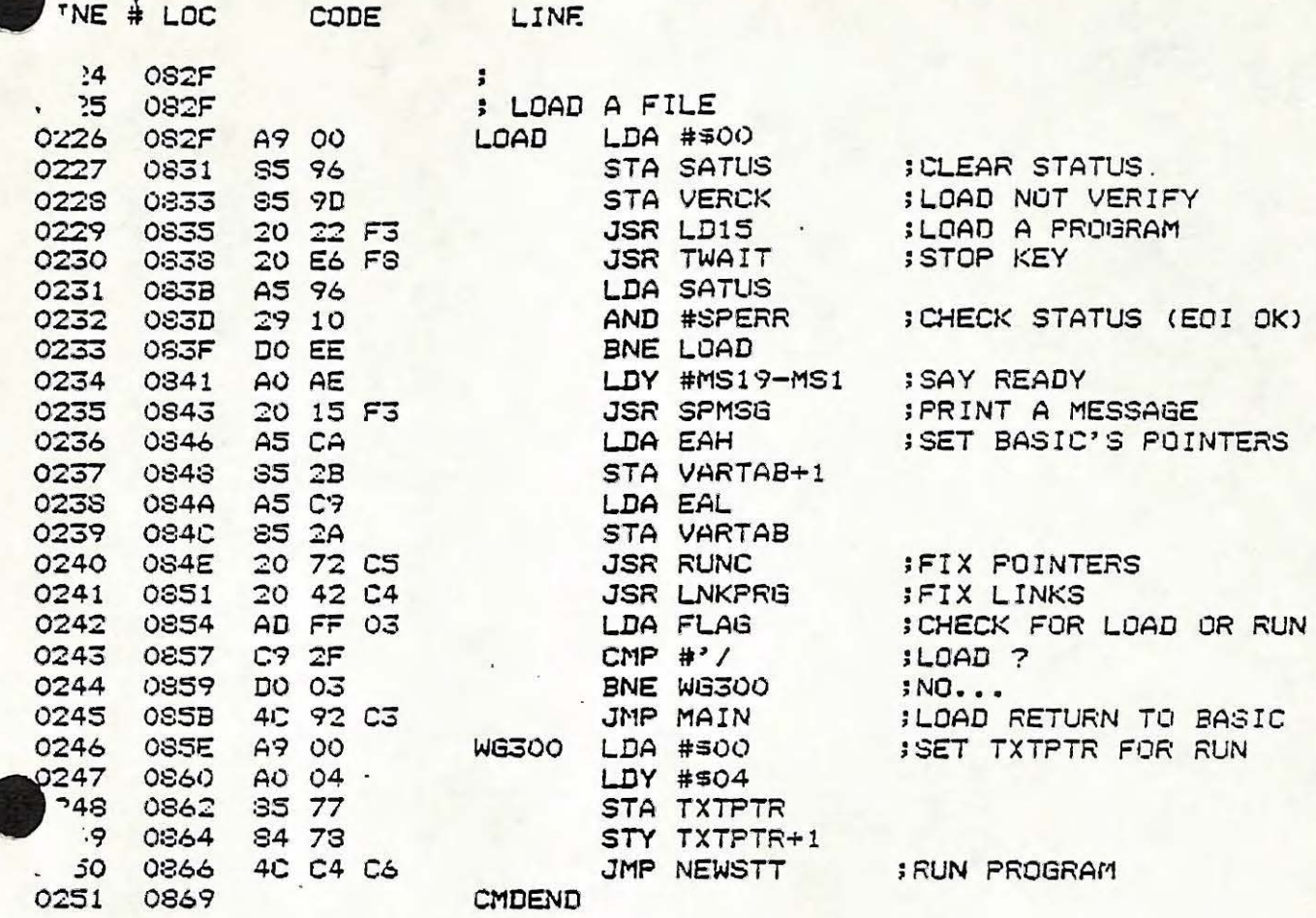

 $\cdot$ .

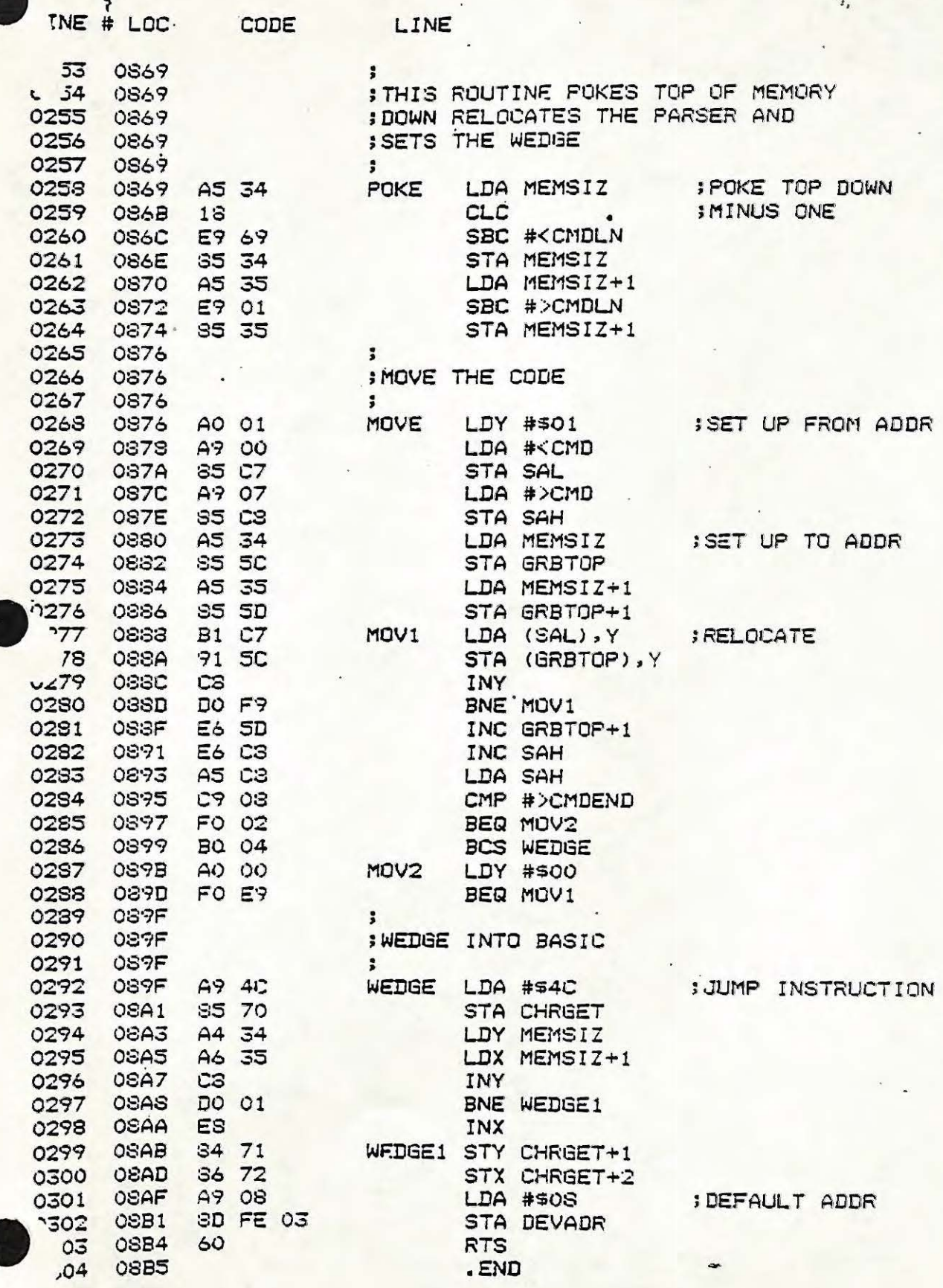

**B12** 

## SYMBOL TABLE

 $\mathbb{R}^{N}$  .  $\mathbb{R}^{N}$ 

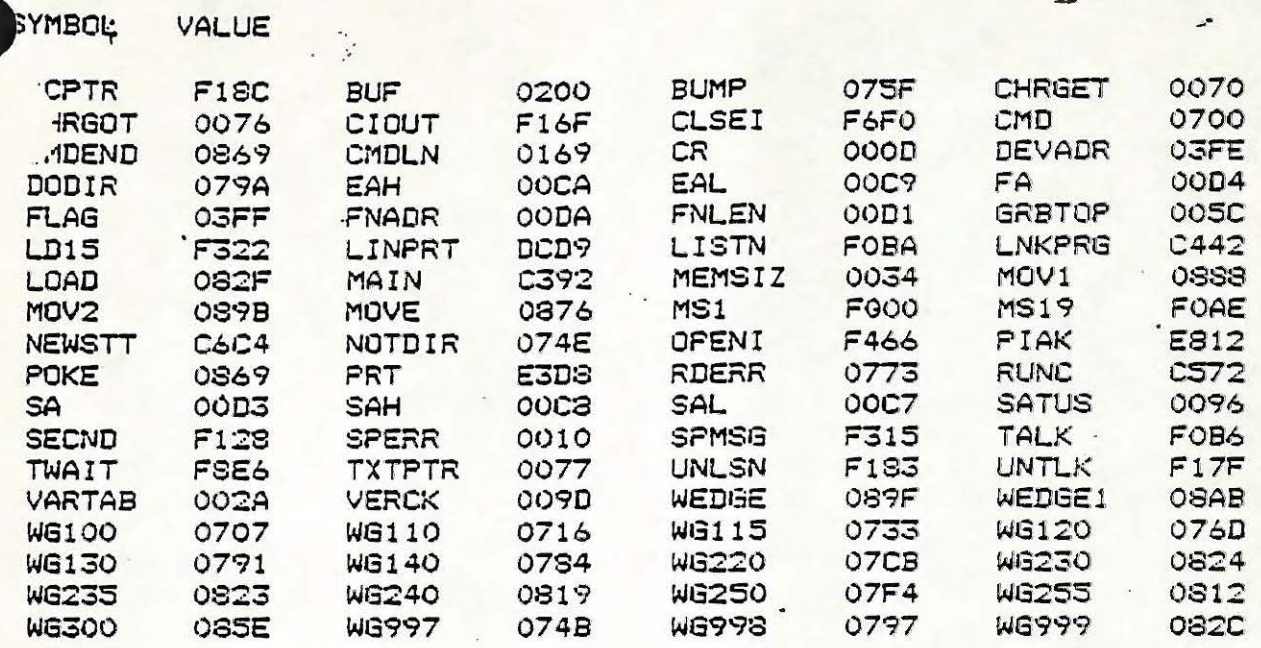

END OF ASSEMBLY

Þ

 $\cdot$  , ,  $\frac{1}{\sqrt{2}}$ 

 $\sim 10$ 

 $\ddot{\cdot}$ 

 $= 2$ 

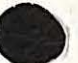

þ

÷ þ

Ĵ. ¢

f.  $\overline{a}$  $\ddot{\phantom{a}}$ 

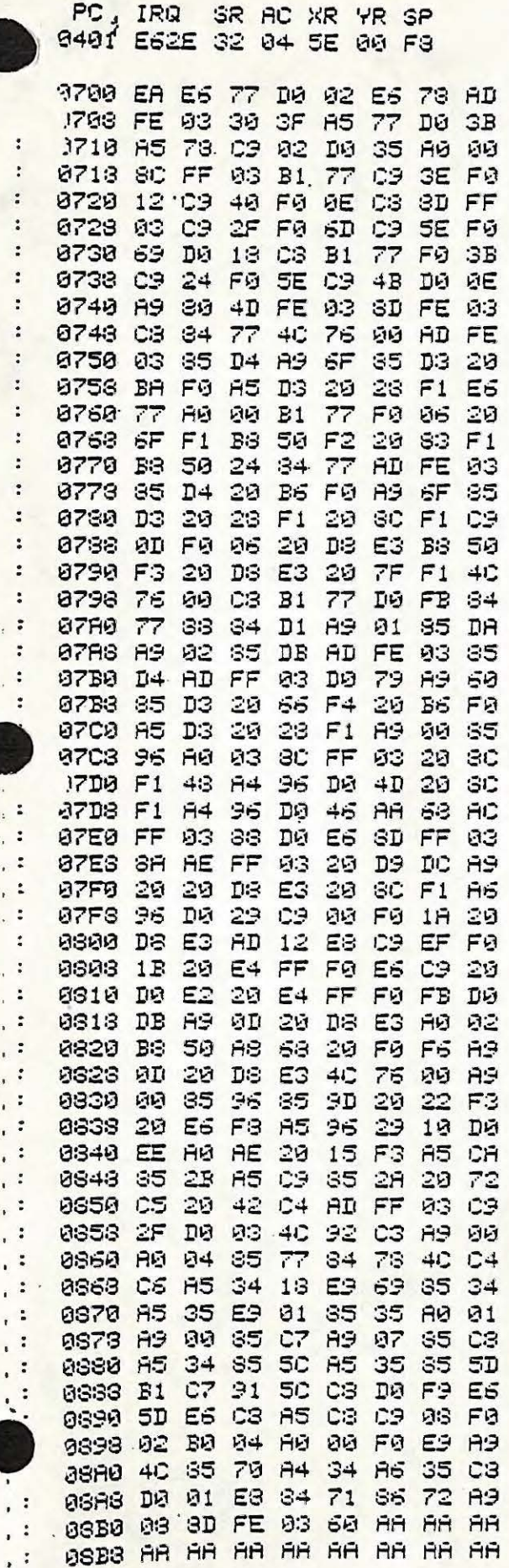

 $\frac{1}{2}$ 

 $\ddot{\phantom{a}}$ 

**B14**  $\ddot{\phantom{0}}$ 

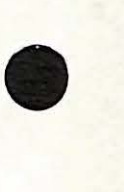

•

•

# **COMPONENT** CROSS REFERENCE

**C** 

APPENDIX

# 2040 Digital Logic Assembly Parts Cross Reference

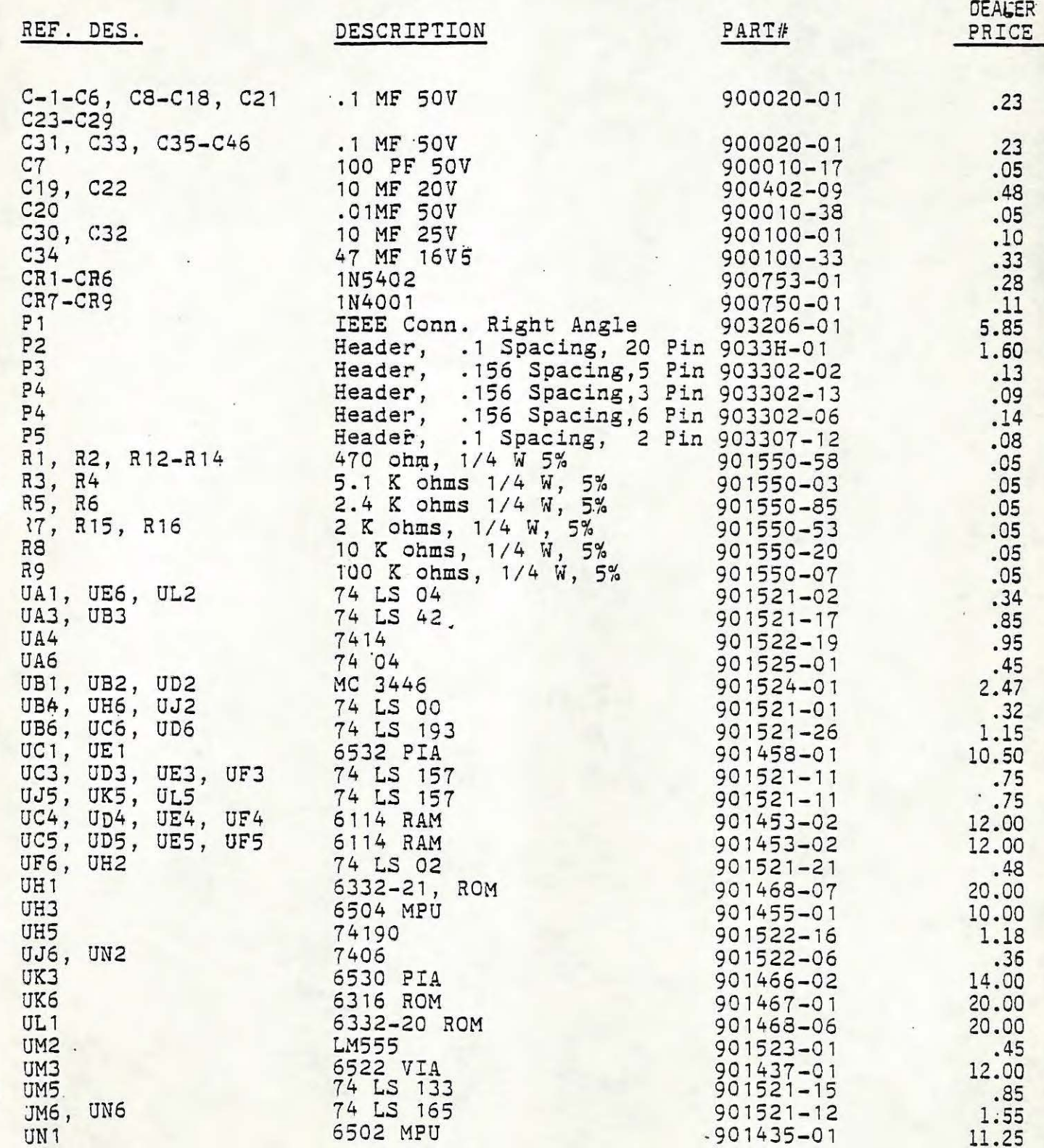

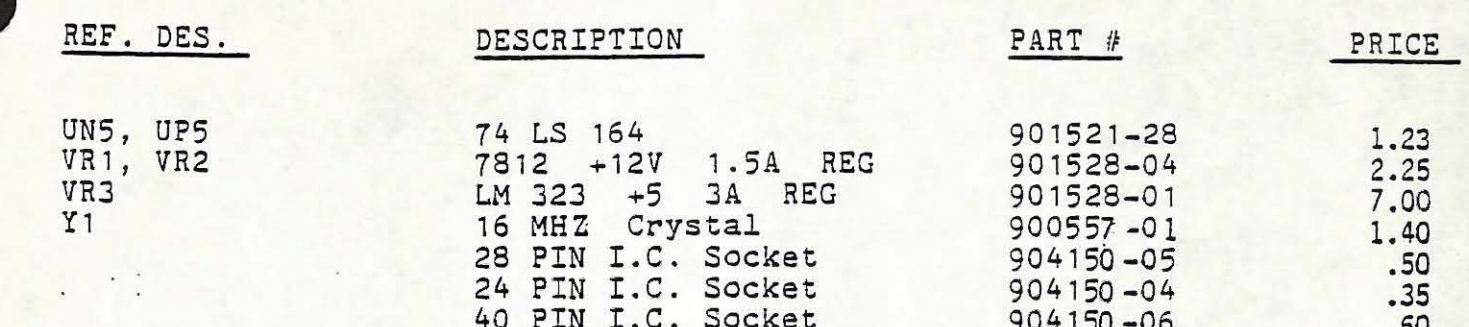

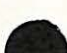

# 2040 Analog Assembly Parts Reference

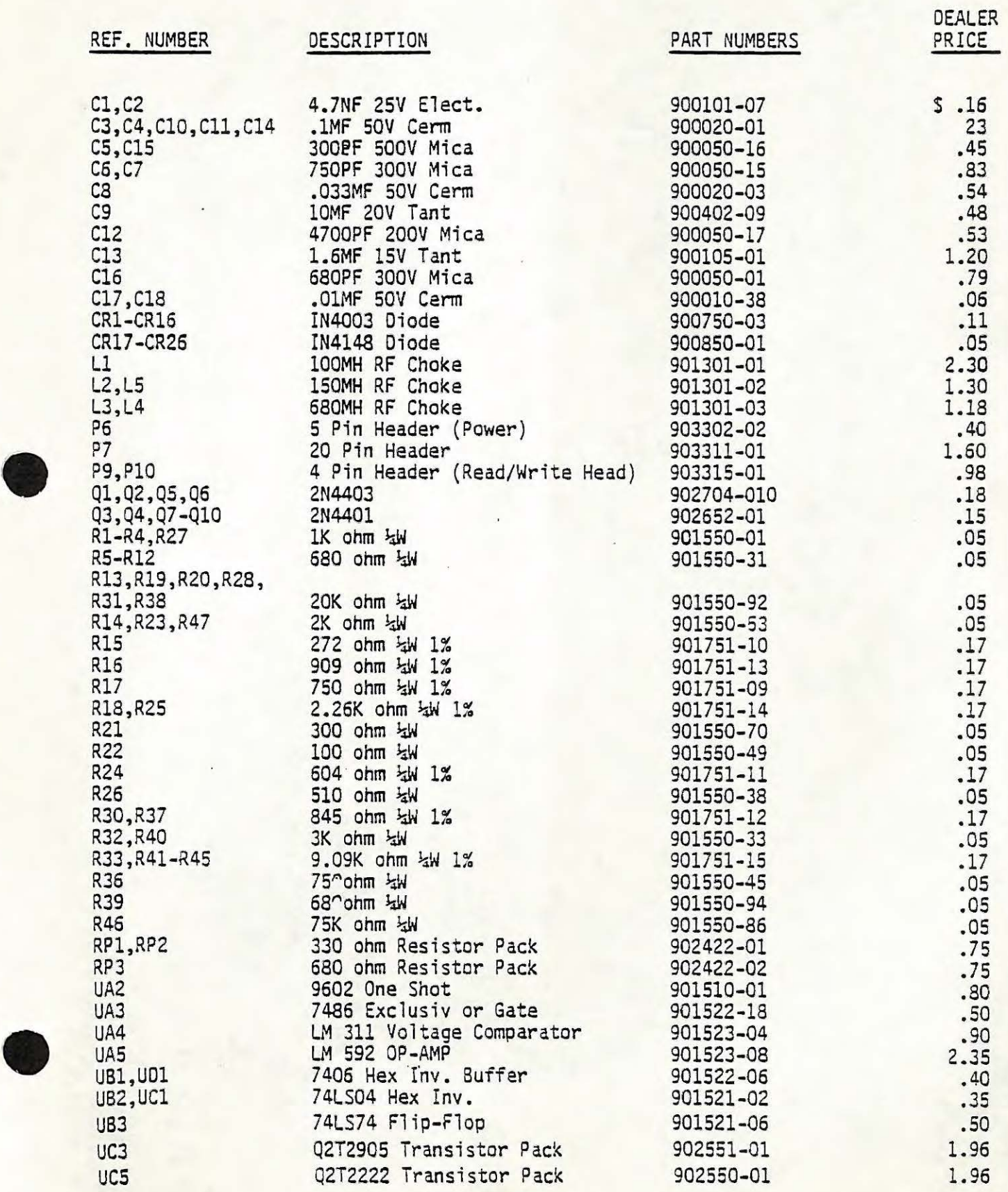

C3

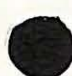

**PARTS REFERENCE** 

SA 390

 $\mathbf{L}$ 

APPENDIX

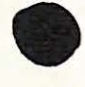

# SPARE PARTS PRICE LIST FOR SHUGART 390 DRIVE

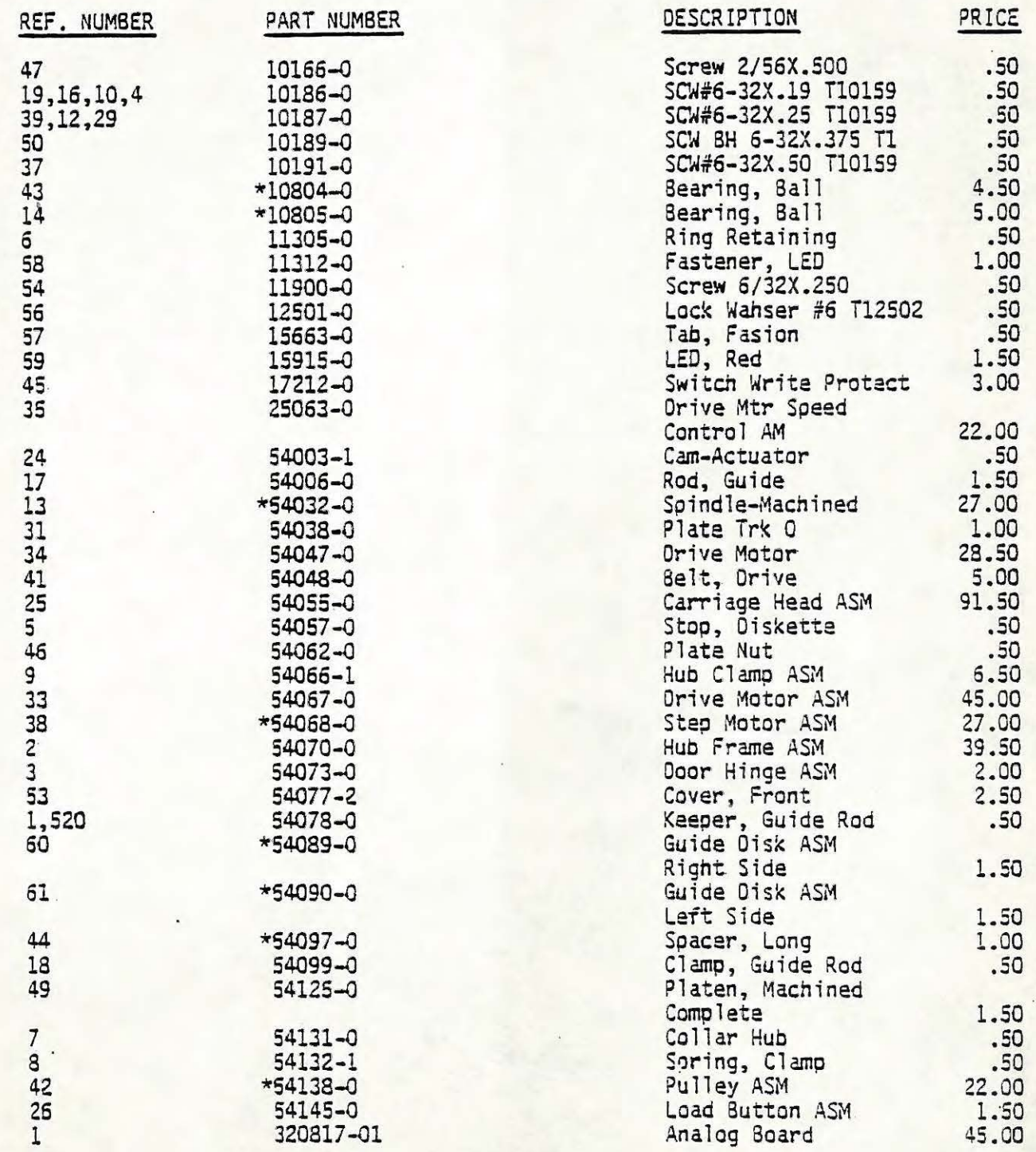

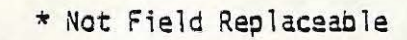

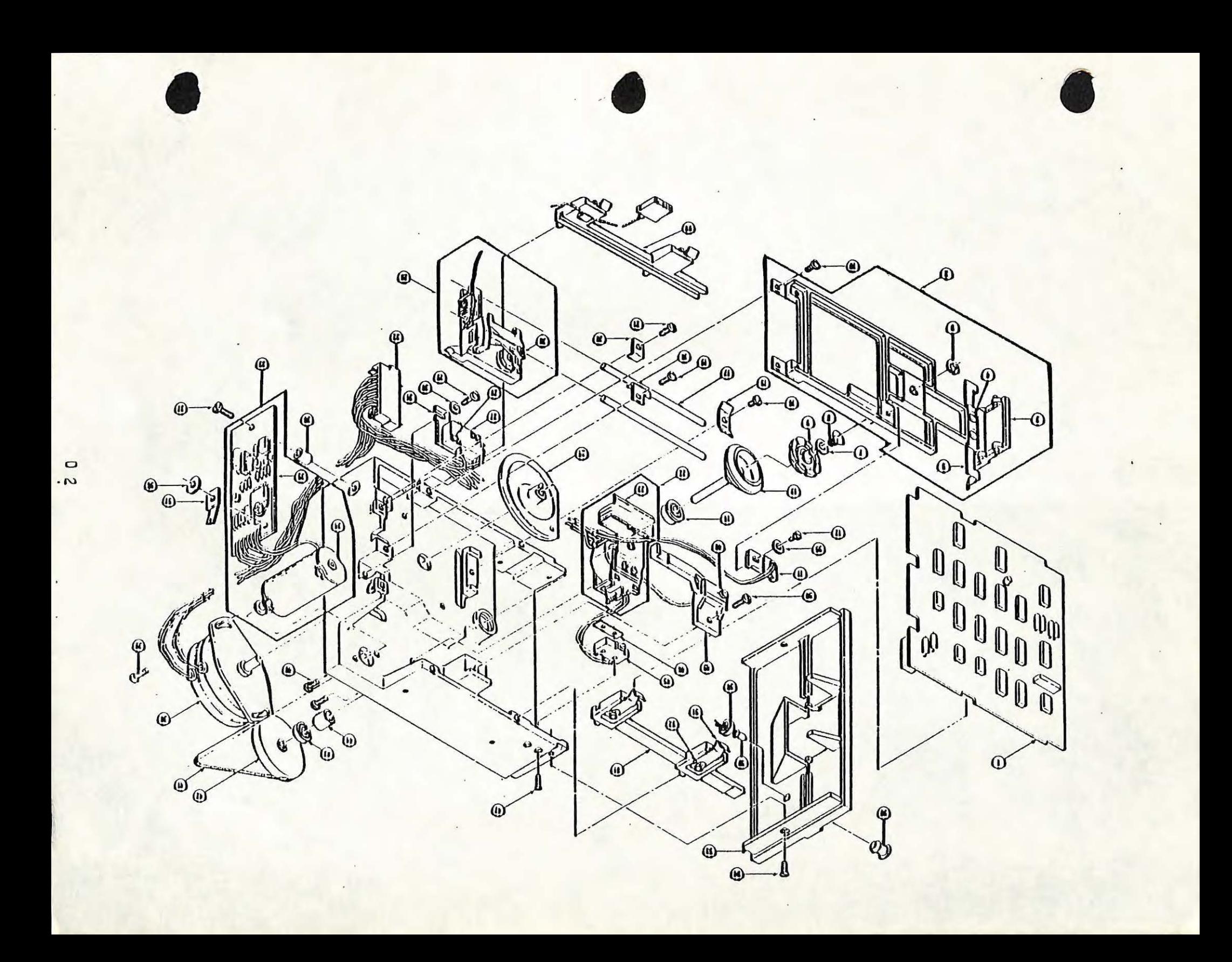

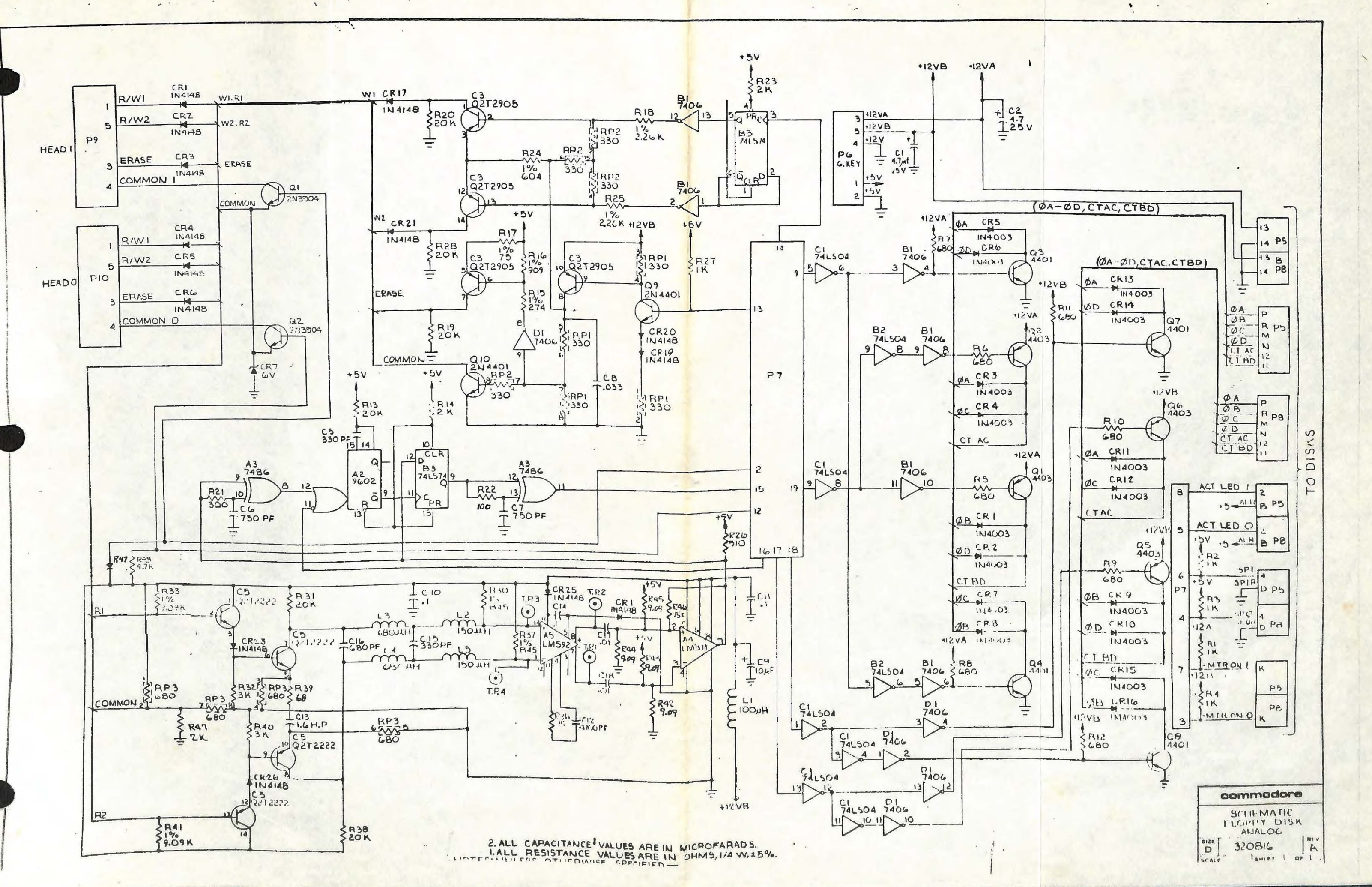

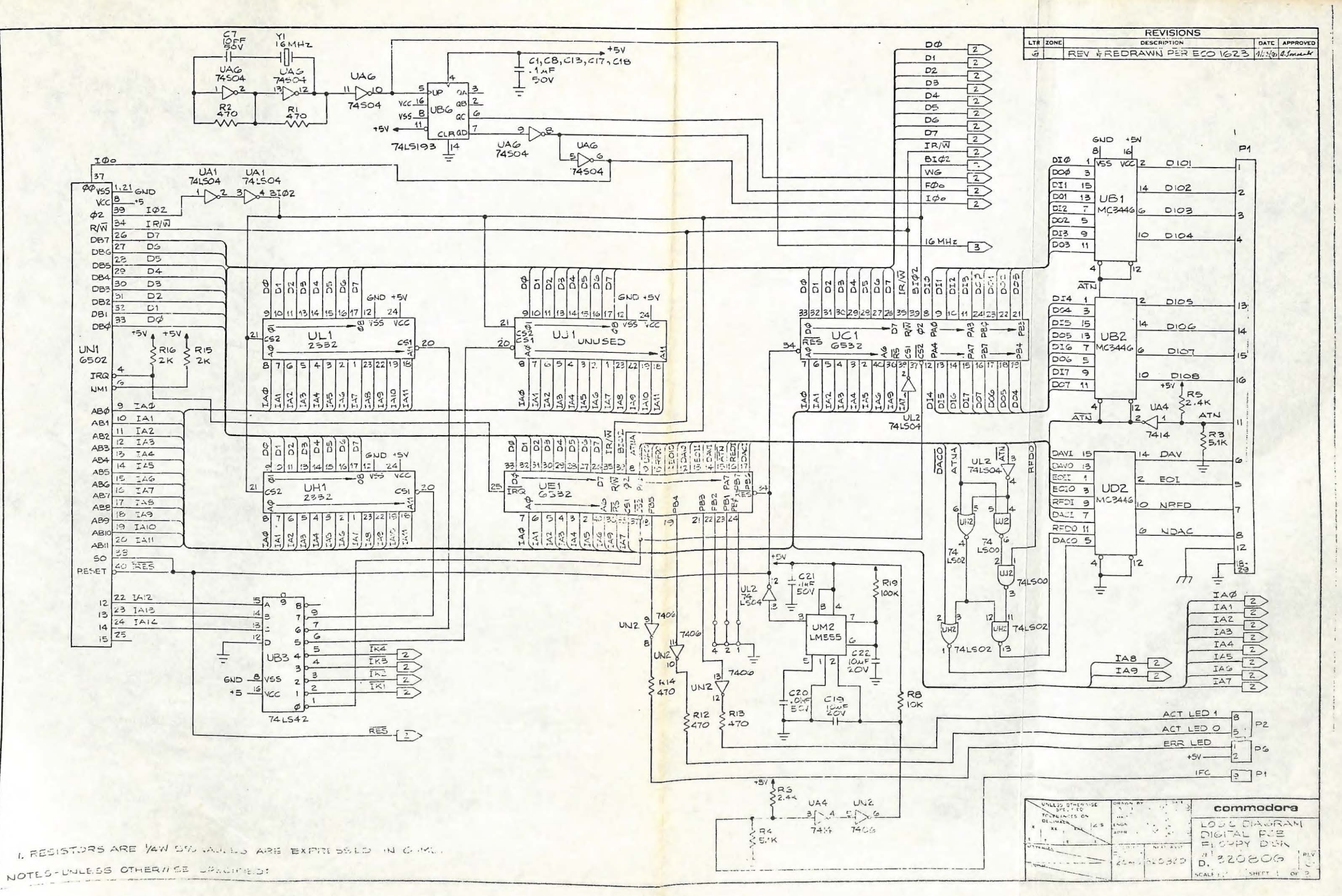

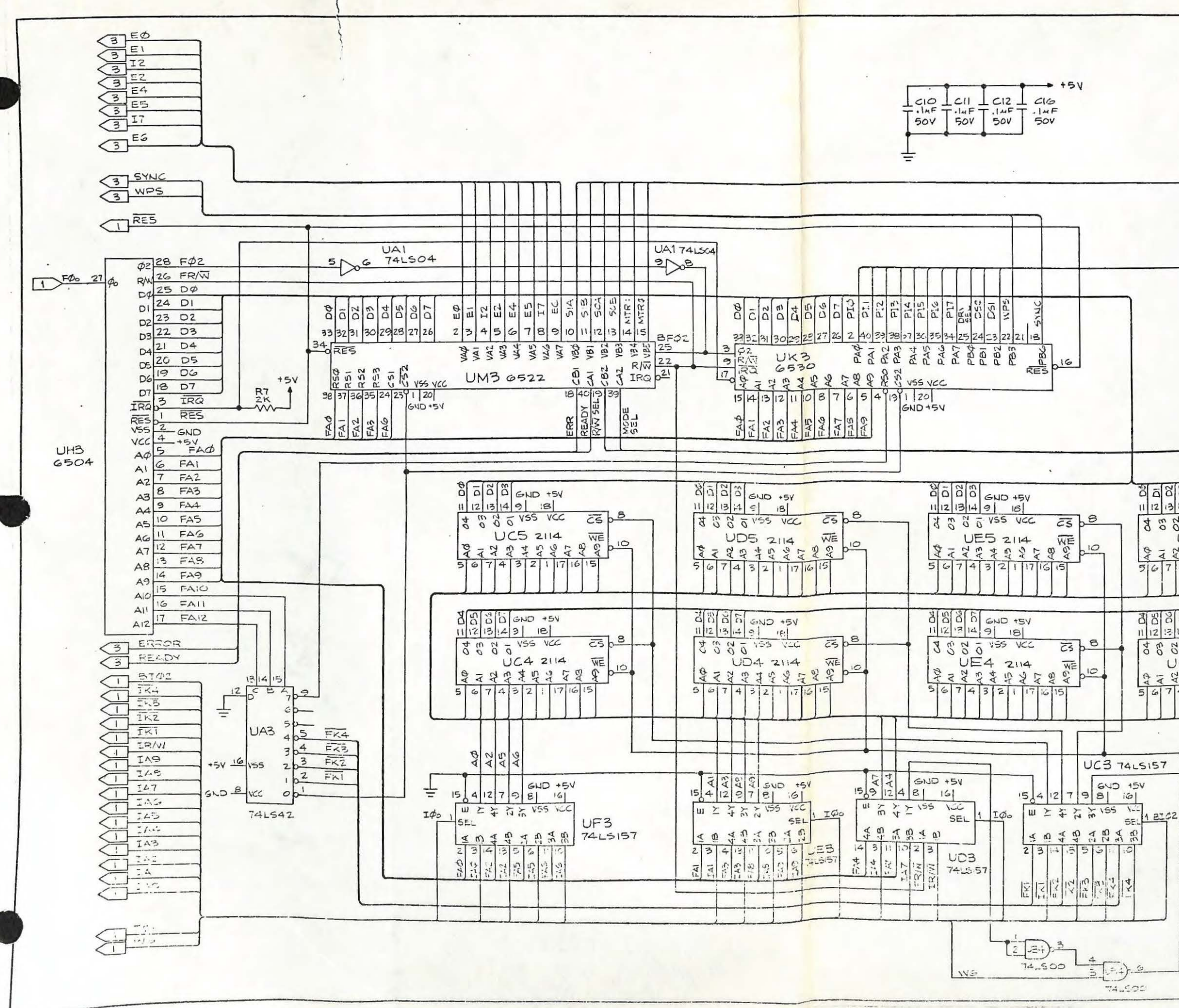

 $\overline{a}$ 

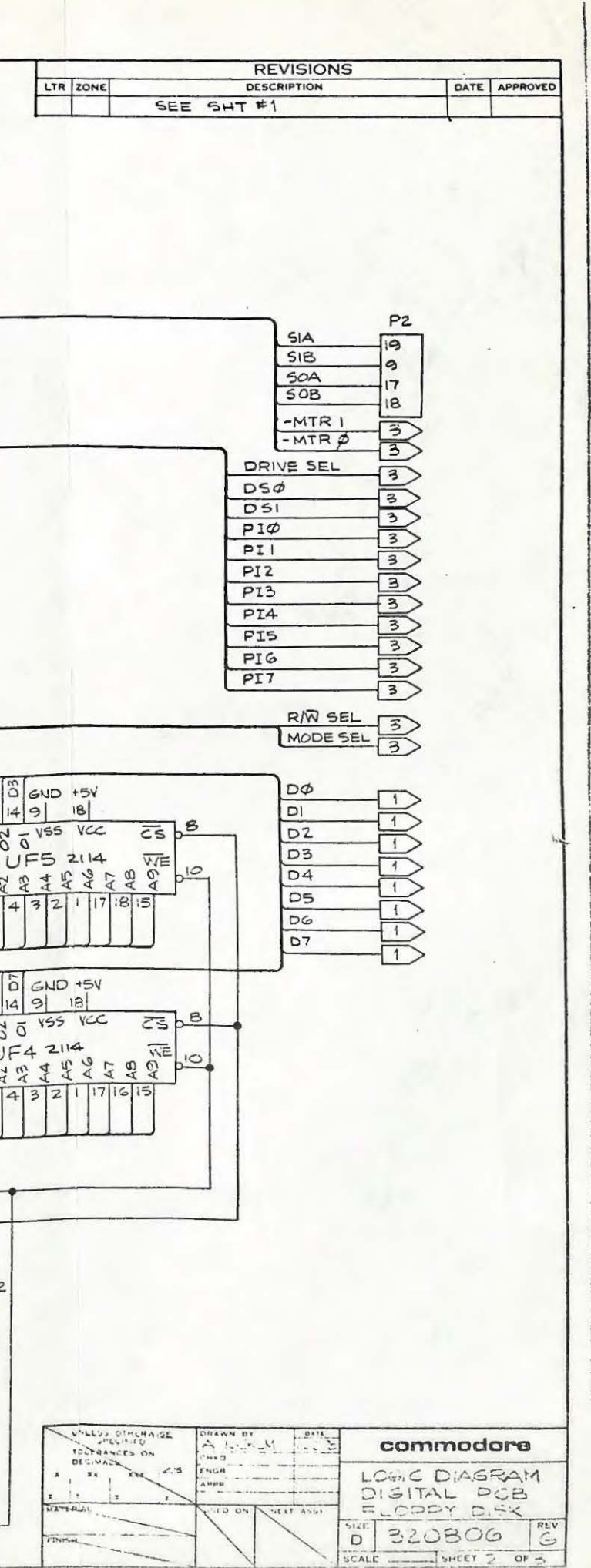

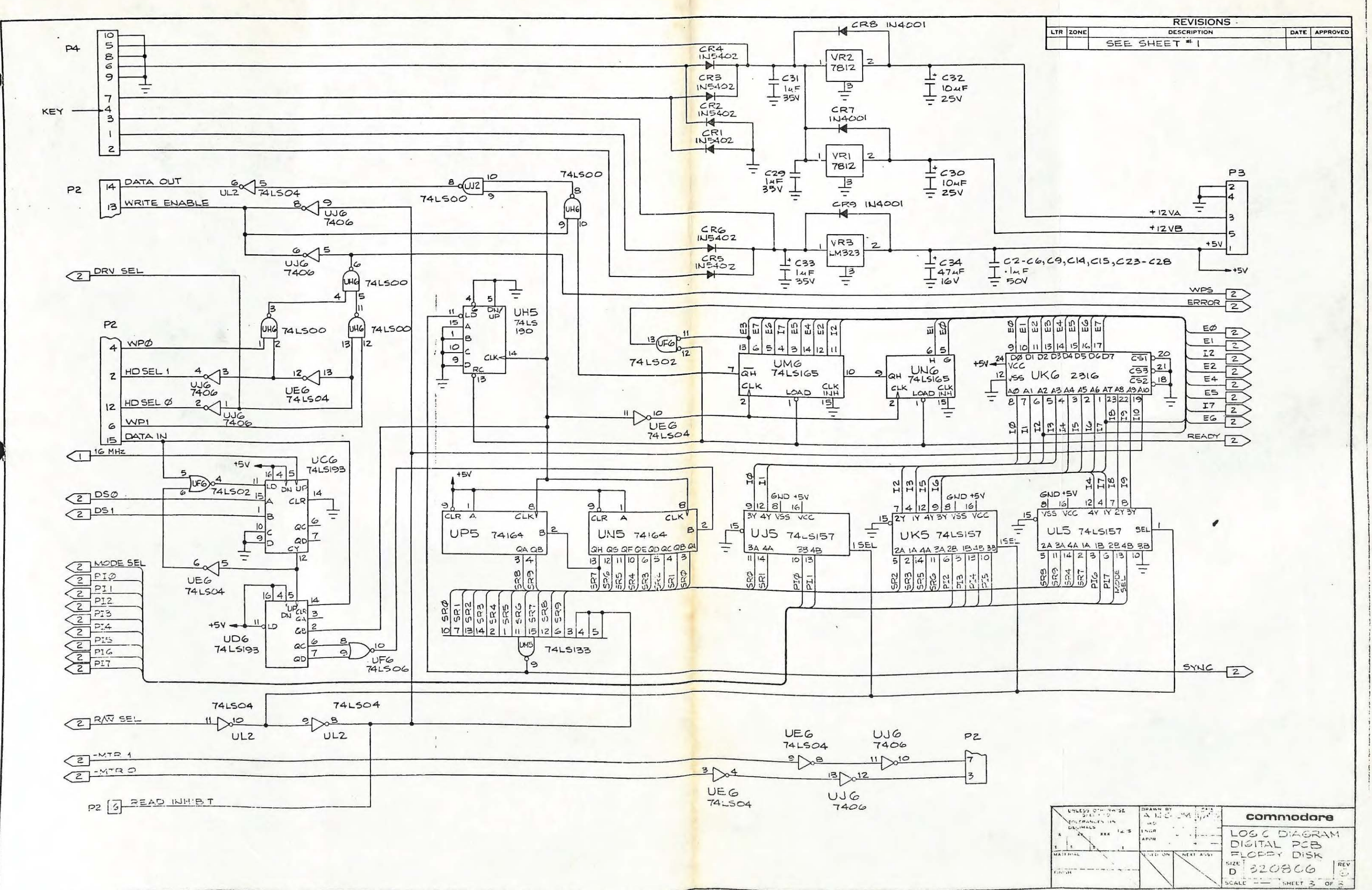

 $\overline{a}$